# ACNPS01 SO625A00MM\_28-11-2017

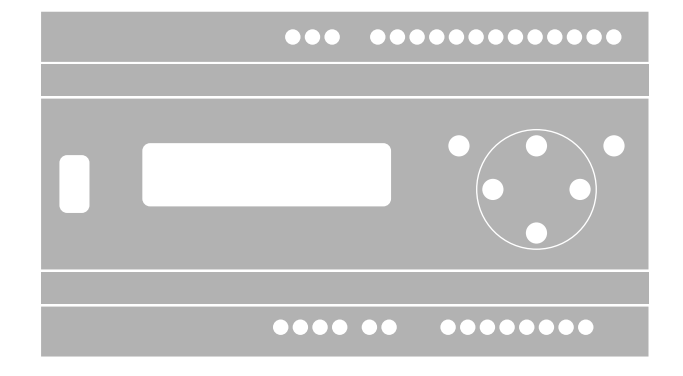

## **NicePass**

ES - GUÍA RÁPIDA

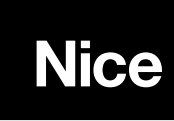

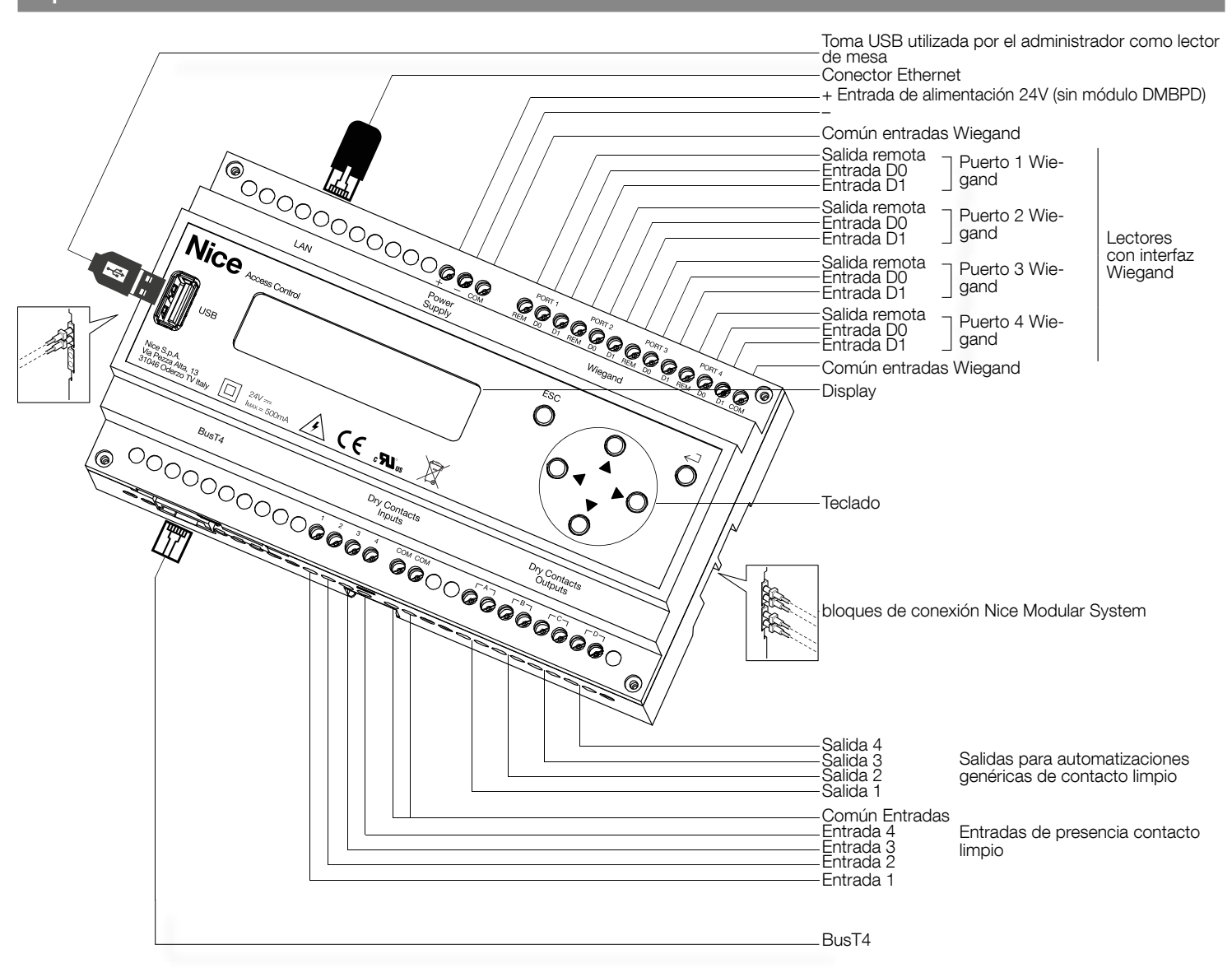

## **TECLADO Y DISPLAY**

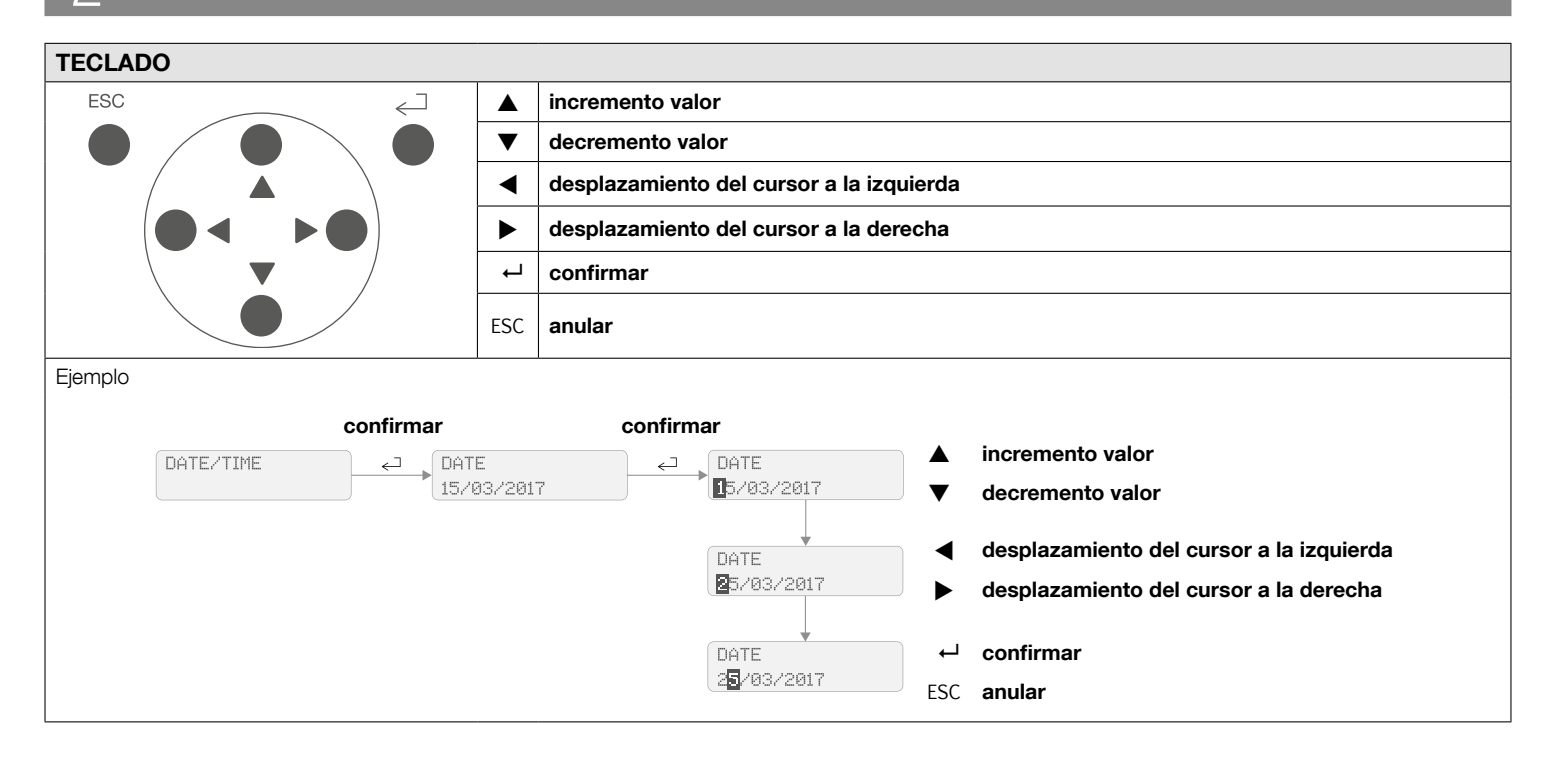

## DISPLAY - MENÚ PRINCIPAL

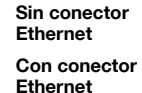

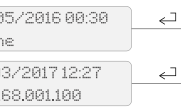

2276

Offlir 1526

192.

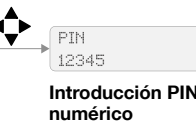

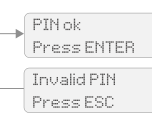

دے

Si la central está conectada al PC o al router, en la segunda línea se visualiza la dirección IP; en caso contrario, se visualiza la indicación Offline.

Write PIN 00000

Para entrar en el menú de configuración: pulsar la tecla  $\leftrightarrow$  e introducir el PIN numérico (el de fábrica es 12345 y se puede modificar desde el área web: entrar en el menú configuración > configuración de sistema > en el elemento Hardware "PIN teclado local" modificar el campo). Después de introducir el PIN correcto, aparece en pantalla PIN ok y el acceso al menú de configuración; si se introduce un número de PIN incorrecto, aparece el mensaje invalid PIN.

## 3 INSTALACIÓN Y CONEXIONES ELÉCTRICAS MÓDULOS

## Es necesario conectar los módulos entre sí SÓLO cuando NO ESTÁN alimentados.

Todos los módulos previstos en el sistema "Nice Modular System" deben estar instalados dentro de un cuadro eléctrico, puestos uno a continuación del otro y enganchados en una o varias guías DIN:

Para conectar el alimentador a 24V (mín.15W) a la central, proceder de la siguiente manera:

A) utilizando el sistema modular (fig. 2a) con el módulo BMBPD (consultar el manual de instrucciones)

B) conexión directa del alimentador a los bornes (fig. 2b)

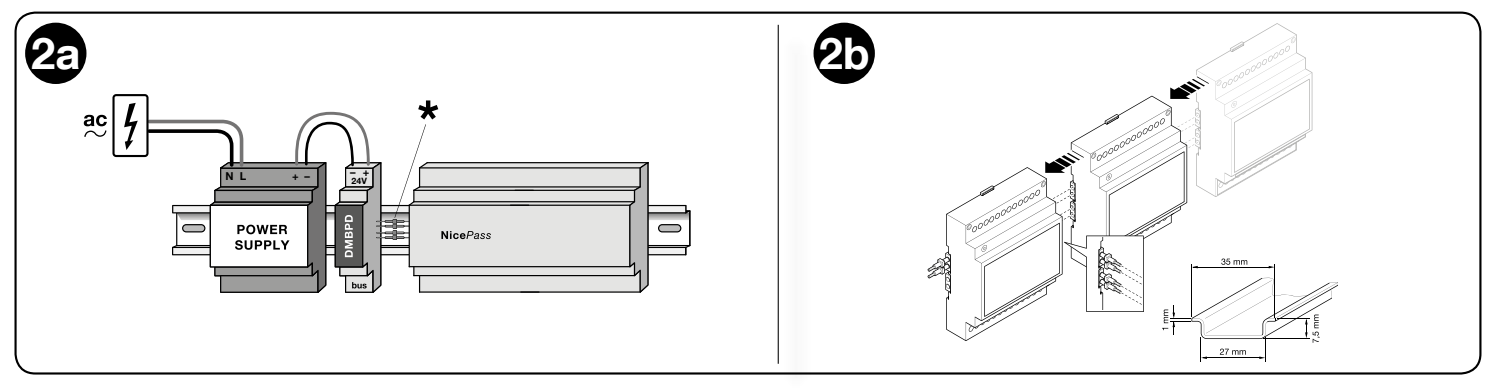

## 4 CONFIGURACIÓN DE CADA AUTOMATIZACIÓN

01. Configurar los receptores OXI utilizando el programador OBox, para activar la función de "repetición en BusT4"

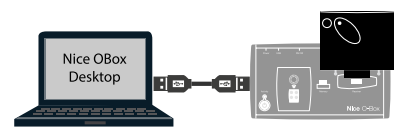

02. Configurar cada automatización (a, b, c) utilizando el programador Oview, para configurar las mismas direcciones unívocas en los motores y receptores OXI y activar las funciones de la central "apertura condominial" y "cierre automático"

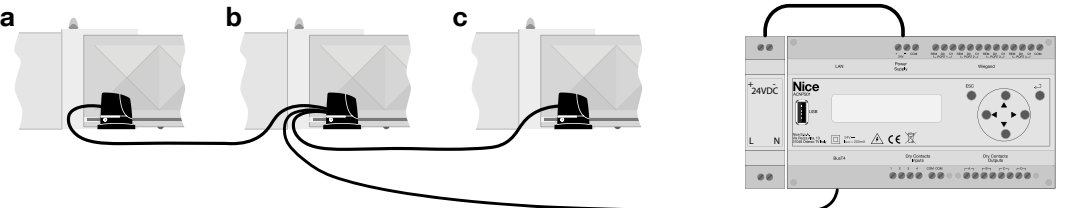

03. Conectar las automatizaciones a la central de control de accesos (ACNPS01) mediante el BusT4 (d):

- Si se utilizan automatizaciones genéricas, sin BusT4, se deben conectar a las 4 salidas de contacto limpio (e)

- Las eventuales entradas de presencia (espiras magnéticas, fotocélulas, contactos puerto) utilizadas para habilitar la identificación del usuario se deben conectar a las entradas (f).

- Los lectores de interfaz Wiegand se pueden conectar a las entradas (g) alimentadas por un alimentador auxiliar (h).

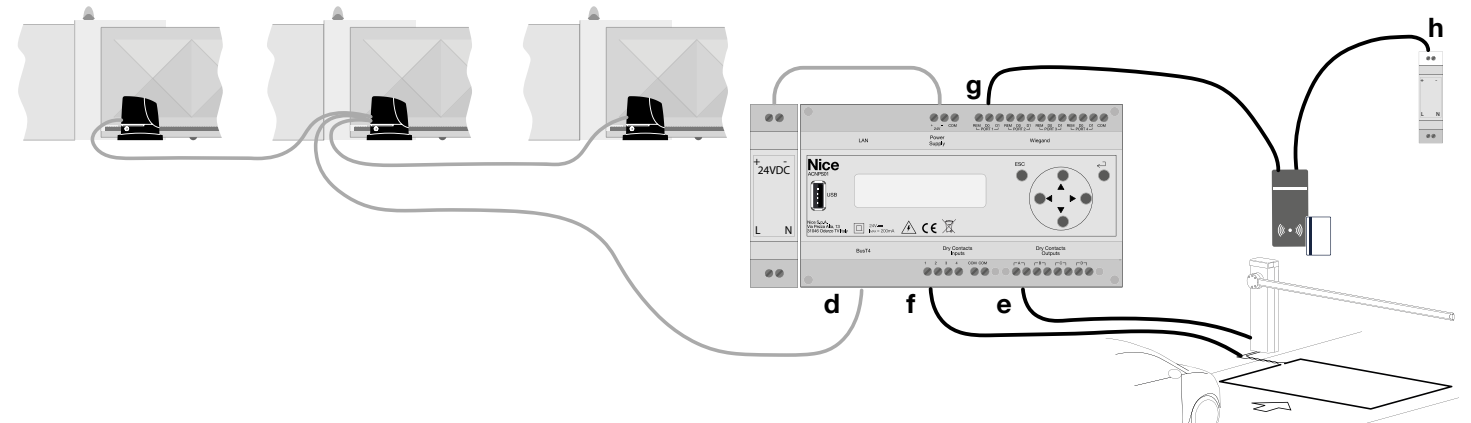

Para facilitar la instalación, vienen configurados de fábrica los accesos y el transmisor, como se indica en las tablas siguientes:

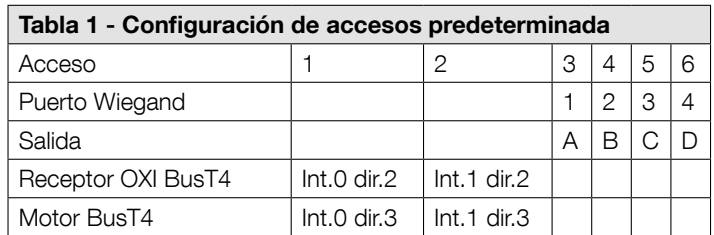

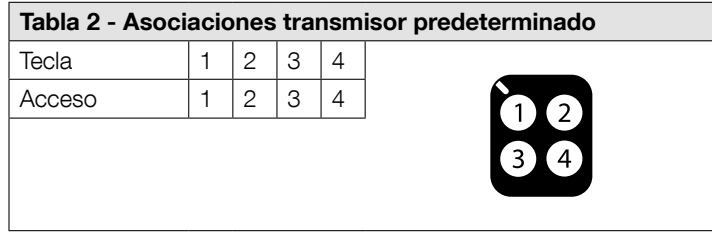

04. Conectar la central al router (i) o directamente al puerto Ethernet del PC (l) utilizando patch cord normal en el puerto LAN.

(i) Antes de conectar la central al router asegurarse de que:

- la central esté configurada con la dirección IP estática 192.168.1.100 (condición de fábrica) y en la red la dirección esté libre, para evitar defectos de funcionamiento

- si está configurada con dirección DHCP, es necesario comprobar que en el router esté activo el servicio DHCP (asignación dinámica de las direcciones IP); luego conectar el cable ethernet y esperar hasta que en el display aparezca la dirección IP asignada

(l) Para acceder a la central conectada directamente al PC, configurar la tarjeta de red del PC poniendo la dirección TCIP/IPv4 en la misma familia (por ejemplo: si la dirección de la central es 192.168.1.100, configurar la dirección de PC 192.168.1.1) y la misma subnet mask (255.255.255.0).

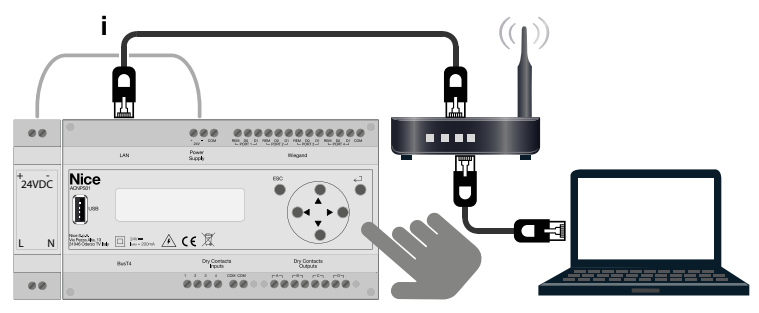

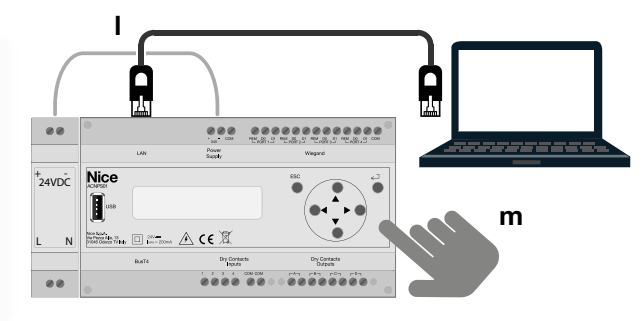

## 5 CONFIGURACIÓN DE LA CENTRAL DE ACCESOS

El transmisor asociado al usuario predeterminado se llama "master": nombre "#default" y apellido "default".

El instalador puede sustituir el transmisor master preconfigurado con dirección 1 utilizando uno nuevo con la dirección personalizada o de fábrica, utilizando el teclado local sin el auxilio del PC.

01. Entrar en el menú de configuración, identificadores "IDENTIFIERS SECTION", y seleccionar "DEFAULT IDENTIFIER ADD"

02. Pulsar y soltar cualquier tecla del nuevo transmisor y esperar el mensaje "RADIO command add correcly"

El procedimiento sustituirá el transmisor predeterminado existente con el nuevo, atribuyendo a las teclas las funciones asociadas del transmisor anterior.

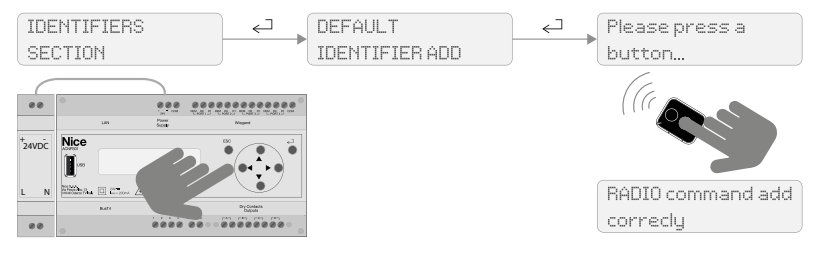

#### FECHA Y HORA

La fecha y la hora se pueden ajustar en modo automático o manual.

## Automático:

- Con conexión al router (i) y a Internet, la fecha y la hora se actualizan automáticamente mediante el servicio NTP

- Con conexión al ordenador mediante la toma Ethernet (l), modificar la fecha y la hora a través del servidor web integrado, conectándose a la dirección IP que aparecen en el display local (asegurarse de que la central y el ordenador estén en la misma red)

## Manual: utilizar el teclado local.

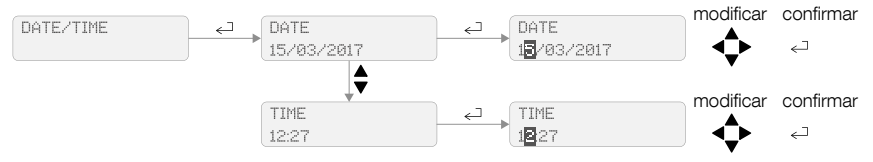

## RED ETHERNET

- (p) Configuración de la central con dirección IP estática (STATIC) o dinámica (DHCP). Predeterminado: **STATIC** 

Si se configura en DHCP, la dirección obtenida se visualiza en el display; con una dirección estática, hay que configurar los siguientes puntos:

- (q) Configuración de la dirección IP de la central. Predeterminado: 192.168.1.100.

- (r) Configuración de la NETMASK de la central. Predeterminado: 255.255.255.0.

(s) Introducción de la dirección del router (gateway) conectado a la central. Predeterminado: 192.168.1.254

- (t) Configuración de la dirección del servicio DNS. Predeterminado: 8.8.8.8.

- (u) Concluida la configuración de la red LAN, aparece en pantalla la dirección IP.

Lanzar el navegador e introducir en la barra de direcciones la dirección IP de la central (ej. 192.168.1.100) Acceder al área web como usuario administrador (administrator) o instalador (installer). La contraseña predeterminada de los dos perfiles es "password"

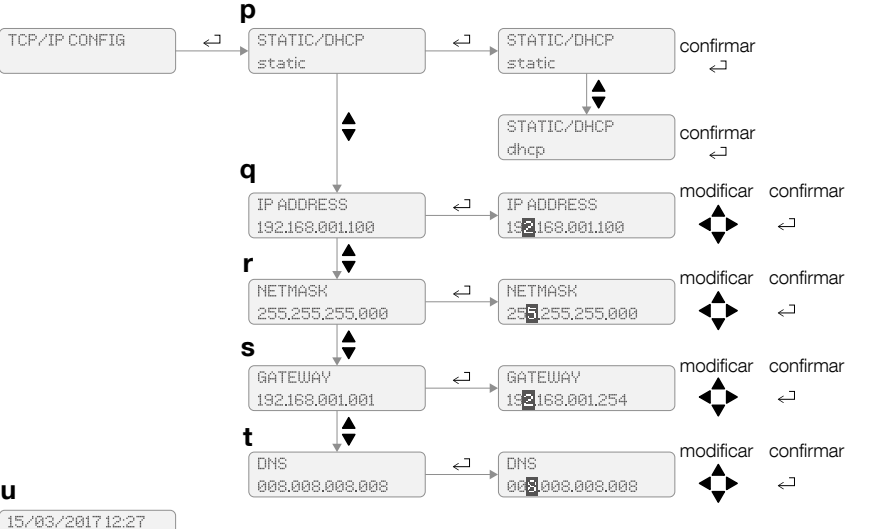

## **MEMORIZACIÓN DE UN NUEVO TRANSMISOR**

Antes de proceder a la memorización de nuevos transmisores, comprobar que las teclas del transmisor master estén asociadas correctamente: ver la tabla 2 y las sucesivas modificaciones realizadas mediante PC.

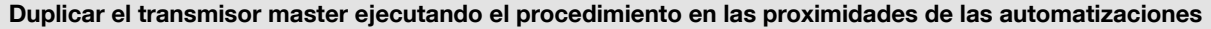

u

192,168,001,100

01. Pulsar y soltar 3 veces la tecla del transmisor master (A)

02. Pulsar y soltar 3 veces la tecla del transmisor nuevo (B)

03. Pulsar y soltar 3 veces la tecla del transmisor master (A)

04. Pulsar y soltar 3 veces la tecla del transmisor nuevo (B)

Notas: - El procedimiento se concluye en un plazo de 30 segundos. - Es importante que no se realicen lecturas de otros transmisores durante las secuencias de duplicación, ya que el procedimiento no se concluiría correctamente.

#### Duplicar el transmisor master ejecutando el procedimiento lejos de las automatizaciones

- 01. Mantener cerca entre sí los dos transmisores, el master (A) y el nuevo (B)
- 02. En el nuevo (B) mantener pulsada cualquier tecla hasta cuando se encienda el led del master (A); soltar la tecla
- 03. En el master (A) mantener pulsada cualquier tecla hasta cuando se encienda el led del nuevo (B); soltar la tecla (el led se apaga, lo que indica la finalización del procedimiento y la transferencia efectiva del código de habilitación)

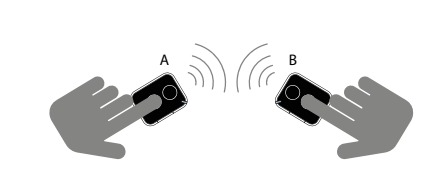

A  $\searrow$   $\searrow$   $\swarrow$  B

Consultar el procedimiento "E - memorización mediante el código de HABILITACIÓN (entre dos transmisores)" del manual de instrucciones Era One

#### Introducción de un nuevo transmisor desde local

- La central asocia el nuevo transmisor a un nuevo usuario, que tendrá los datos de acceso del usuario predeterminado.
- 01. Seleccionar el menú "IDENTIFIERS SECTION" y seleccionar el elemento "NEW IDENTIFIERS ADD"; pulsar y soltar cualquier tecla del transmisor

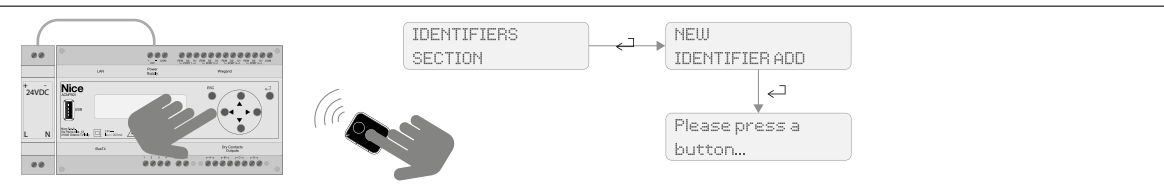

#### Introducción de un nuevo transmisor remoto mediante una central de control de accesos utilizada como lector de mesa

- 01. Conectar la central al ordenador con el correspondiente cable USB (cable USB-A macho no en dotación)
- 02. Lanzar el navegador e introducir la dirección http... de la central remota
- 03. Seleccionar el menú "Añadido de identificadores" y seleccionar el campo Código
- 04. Pulsar una tecla del transmisor, comprobar que el código aparezca correctamente en el campo Código y seguir las instrucciones en pantalla para terminar el procedimiento.

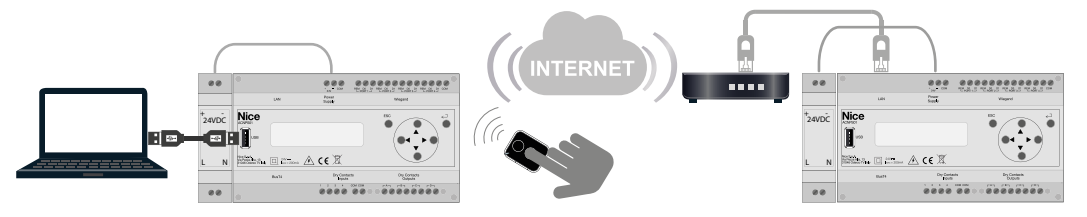

## 7 ÁREA WEB Y SEGURIDAD

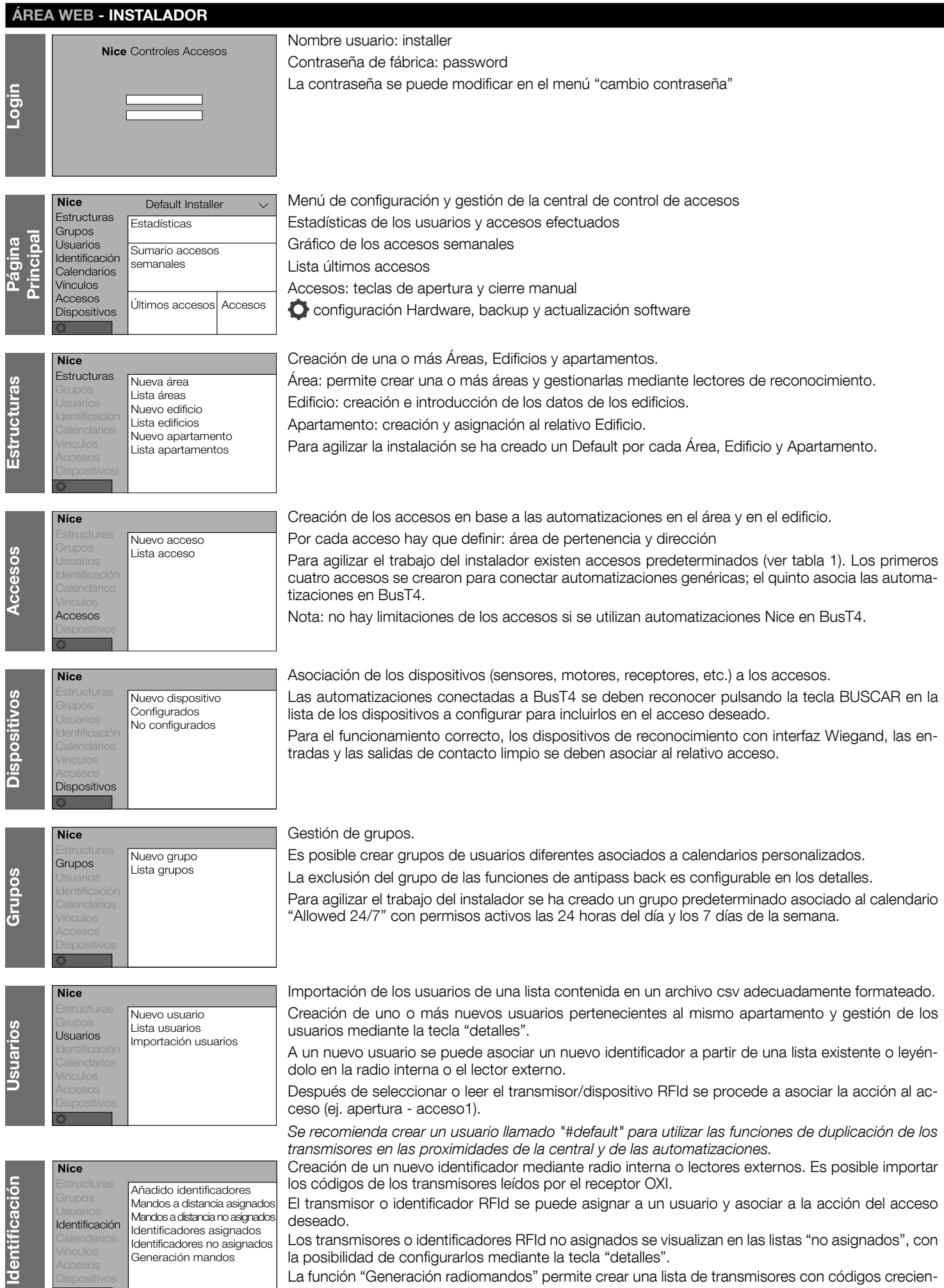

tes.

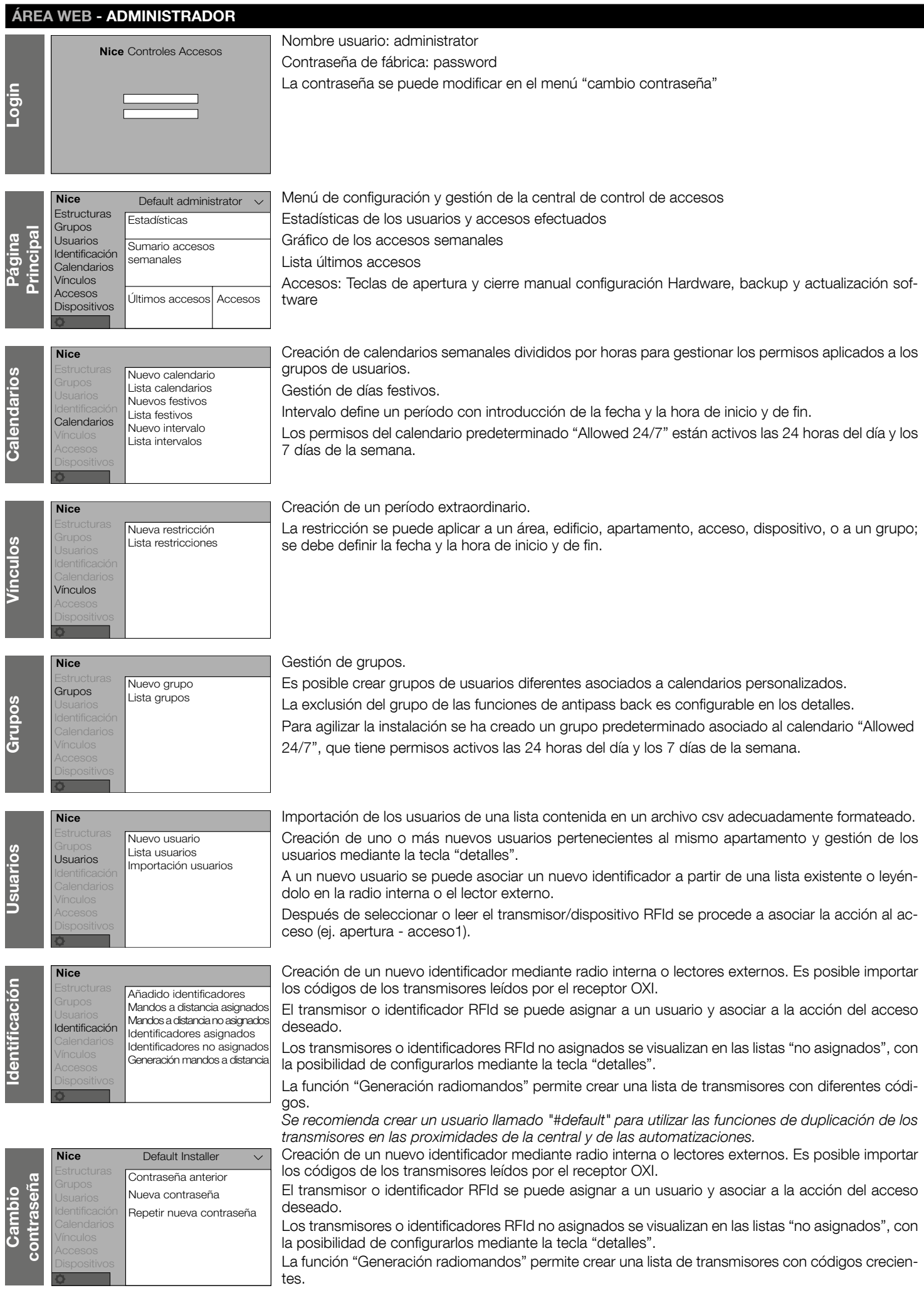

#### SEGURIDAD - INSTALADOR Y ADMINISTRADOR

Al primer acceso se recomienda cambiar la contraseña introduciendo una propia.

El instalador y el administrador pueden tener sus propias contraseñas.

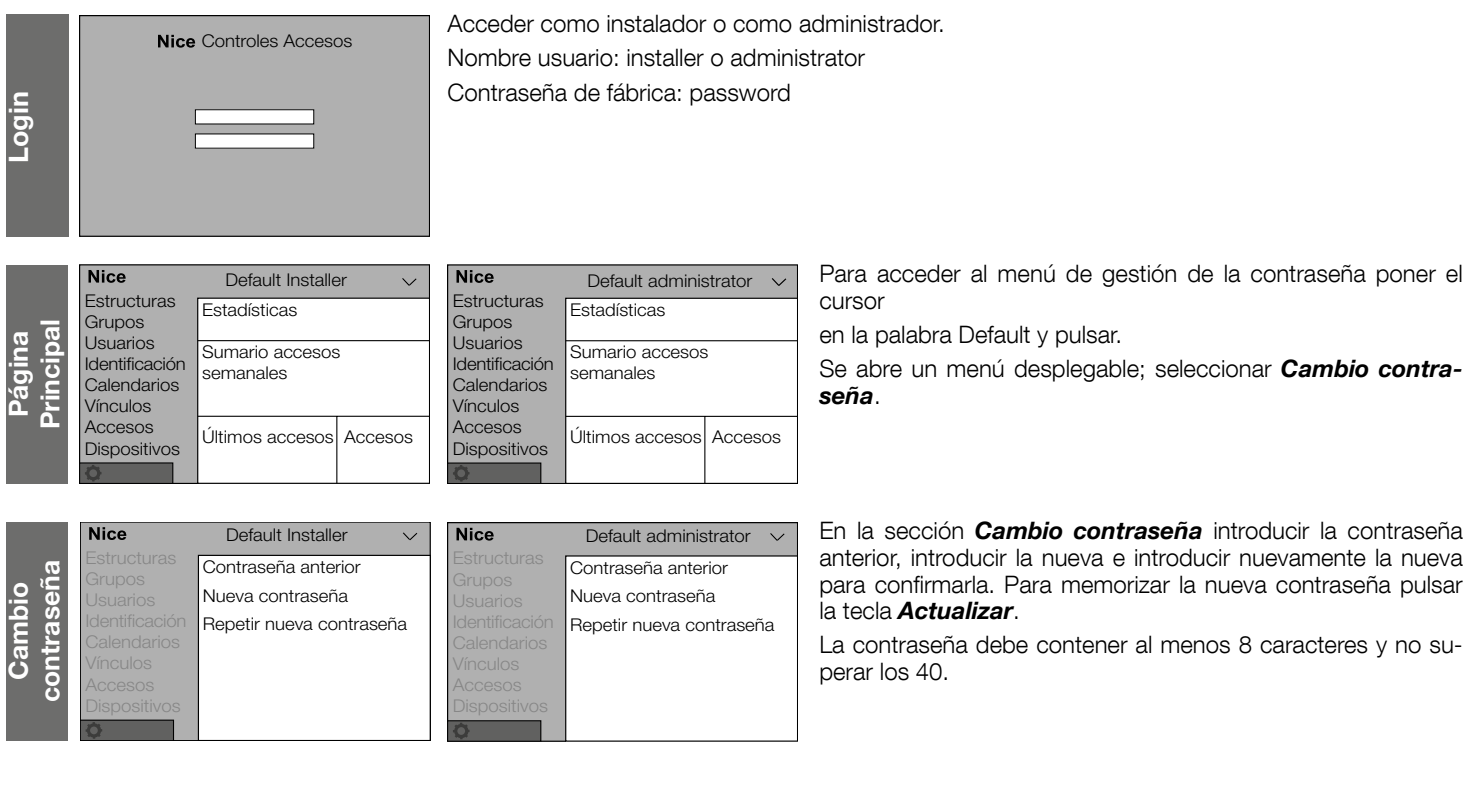

Para facilitar la memorización de la contraseña se recomienda anotarla en los espacios correspondientes.

CONTRASEÑA INSTALADOR

#### CONTRASEÑA INSTALADOR

### DECLARACIÓN DE CONFORMIDAD UE

El fabricante, NICE S.p.a., declara que el tipo de aparato ACNPS01 es conforme a la directiva 2014/53/EU.

El texto completo de la declaración de conformidad EU está disponible en la siguiente dirección Internet:

http://www.niceforyou.com/es/soporte

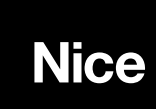

Nice S.p.A. Via Pezza Alta, 13 31046 Oderzo TV Italy info@niceforyou.com